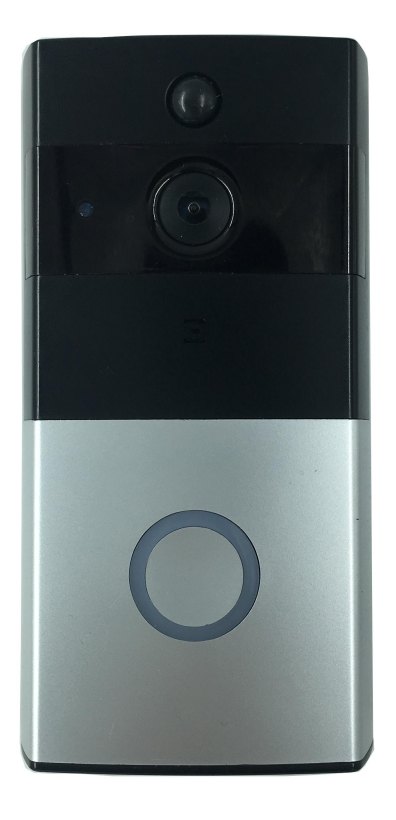

# 低功耗 WIFI 电池智慧门铃

**ToSee V1.1.7**

**2017-08 Rev1.2**

# 声 明

本手册可能在某些技术细节方面描述不够准确或存在印刷错误,假如您在使用过程中按 照使用手册无法解决问题时,请致电我公司技术部售后技术支持工程师垂询相关操作方法。 我们将根据产品功能的增加而更新本手册内容,并将定期改进或更新本手册中描述的产品或 程序。此手册会根据应用软件的升级而持续更新,恕不另行通知。

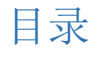

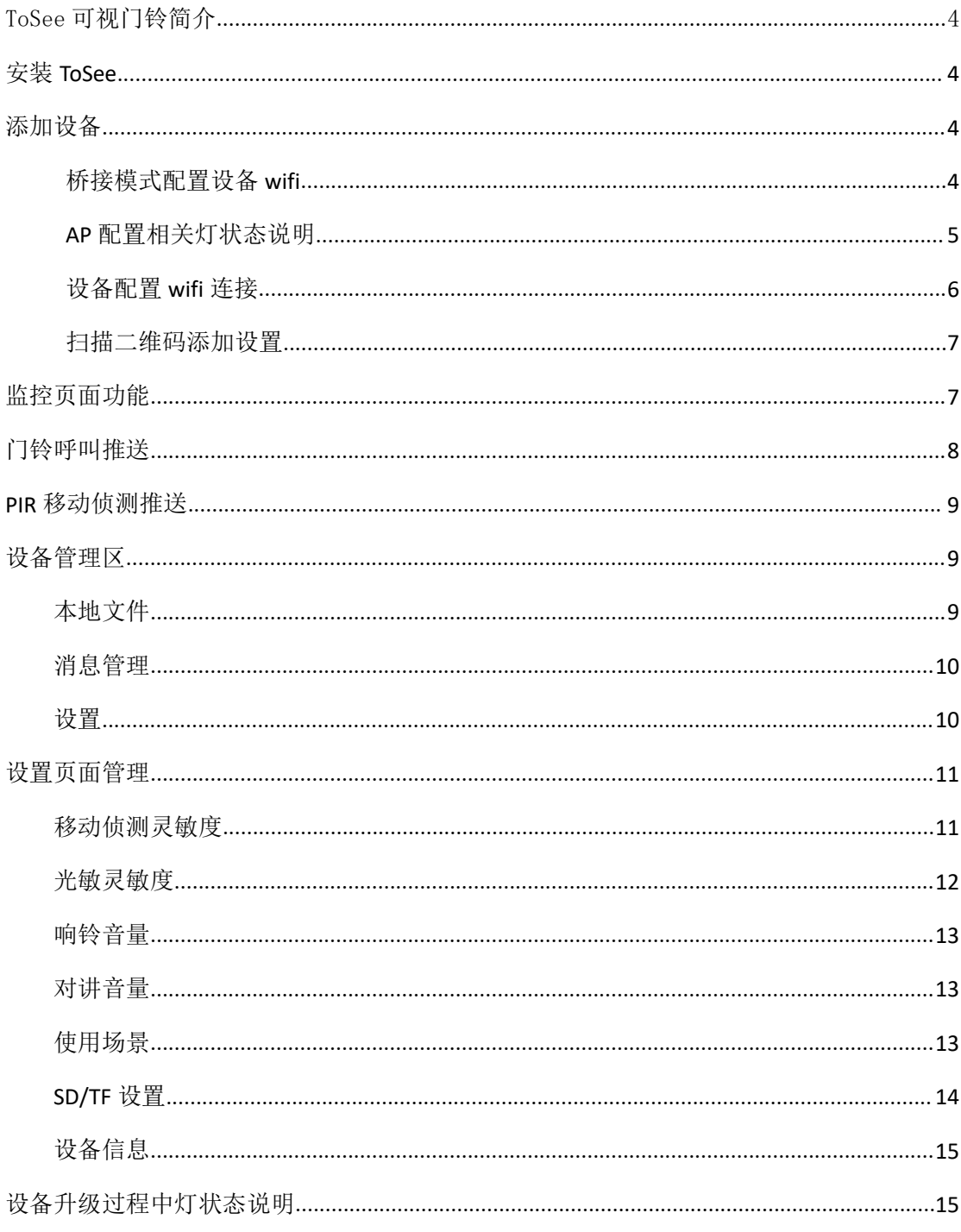

# <span id="page-3-0"></span>**ToSee** 可视门铃简介

ToSee 可视门铃智能云软件是厂家提供的一款网络集中监控软件,支持局域网和互联网 对多个 ToSee 可视门铃的监看、对讲、录像、PIR 检测、告警推送、回放等多种功能。

ToSee 支持 IOS 操作系统和 Android 操作系统。

ToSee 特点:

Android & IOS 主要为可视门铃提供以下管理功能:

- > 可视门铃的管理功能,包括增加门铃,删除门铃。
- > 通过 apk 可以配置可视门铃的 wifi 网络。
- > 接收可视门铃的推送消息, 包括设备上线推送、门铃呼叫推送和移动侦测(PIR)推 送,并对推送消息进行管理的功能。
- 连接可视门铃,通过门铃摄像头观看监控、拍照、本地 去交互会录像的功能。
- > 可视门铃的设置功能,包括设备自动录像设置,设备提示灯设置,移动侦测灵敏度设 置,夜视光敏敏感度设置,设备超低功耗设置,响铃音量设置,对讲音量设置,视频场 景模式设置, 门铃 SD 卡大小检查, 格式化 SD 卡, 门铃软件升级, 设备时区。

版本支持:

Android 仅支持 Android 4.2 及以上版本的 Android 操作系统; IOS 仅支持 IOS8.0 及以上版本的 IOS 操作系统

# 安装 **ToSee**

获取 ToSee 安装软件:

- ◆ Android 在 googleplay 下载, 中国手机用户可在"应用宝"下载
- ◆ CD 网站上下载 (http://cd.ipcamdata.com/cn)
- ◆ IOS 在 app stoer 下载安装

#### 添加设备

桥接模式配置设备 wifi

架设一个可以连接公网的 wifi, 设备将通过配置连接此 wifi。在 app 添加设备之前, 请先 设备按 reset 键 5s 以上, 设备重启后进入 AP 配置。可以通过灯状态观察设备是否讲入 AP 配置状态:红灯每间隔 1s 闪烁 1 次。

在手机上新装 tosee.apk, 打开 app, 可以见到下图: 点击右上角的 添加设备。

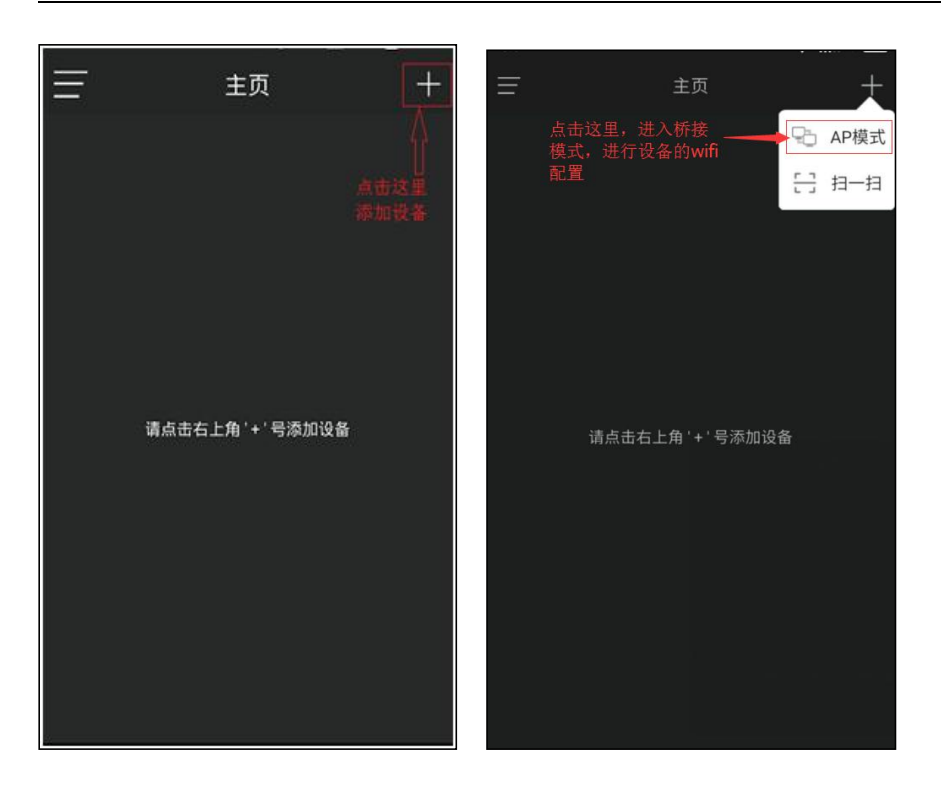

AP 模式进入连接设备 AP 发出 wifi 连接设备 AP 发出 wifi 连接点击返回如图

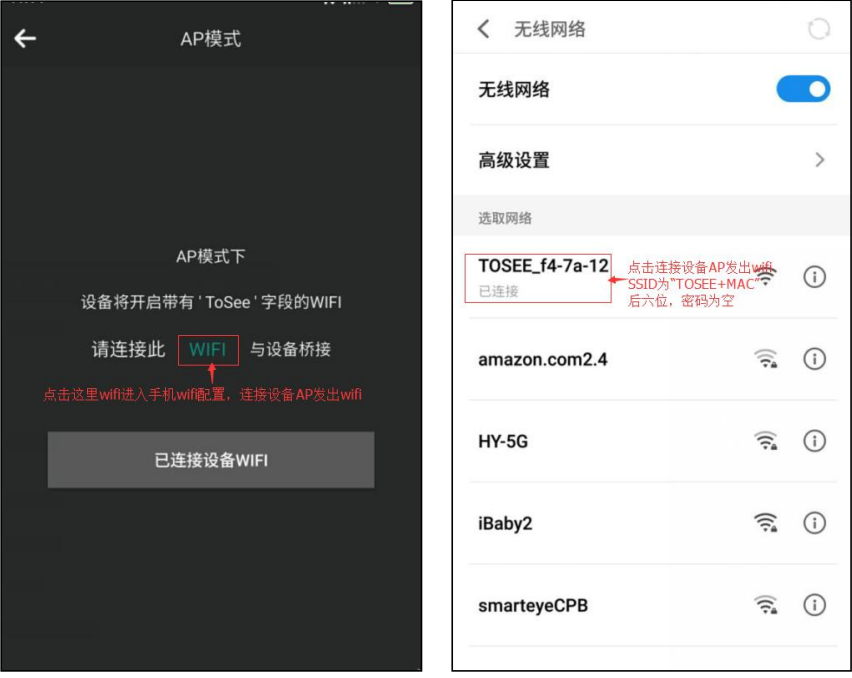

## **AP** 配置相关灯状态说明:

> 红灯每间隔 1s 闪烁 1 次: 设备停留在 AP 配置状态。

可能原因有: 1)手机未连上设备 wifi, 未能完成配置。2) 配置了错误的 wifi 账号, 设 备未能搜索到此 wifi。导致设备配置失败,停留在 AP 配置状态。

建议:重新配置 AP。

> 红灯和蓝灯交替每隔 1s 闪烁 1 次, 20s 后设备待机。唤醒后灯状态不变: 设 备未联网状态。

可能原因有: 配置了正确的 wifi 账号, 但是配置了错误的 wifi 密码。导致设备连 wifi 失败,停留在未联网状态。

建议:重新配置 AP。

> 蓝灯每隔 1s 闪烁 1 次, 20s 后设备待机。唤醒后灯状态不变: 设备已正确联  $\boxtimes$  .

说明:设备正在联网期间,可能会红灯蓝灯交替闪烁一段时间,联网后再固定为蓝灯闪 烁。

#### 设备配置 **WIFI** 连接

连接 wifi 并输入 wifi 秘钥及管理员密码输入完成点击下一步

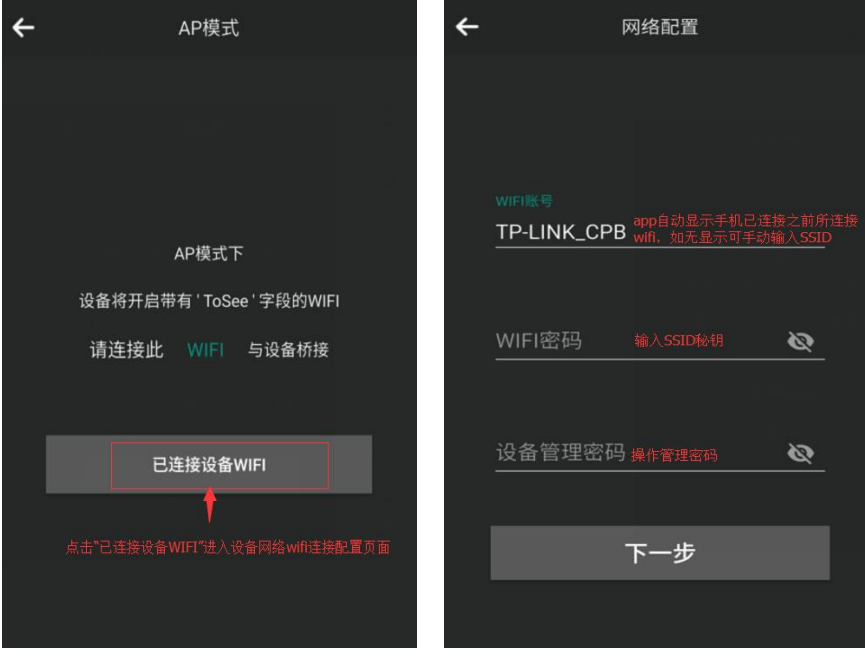

自动搜索设备连接 wifi, 输入设备名称

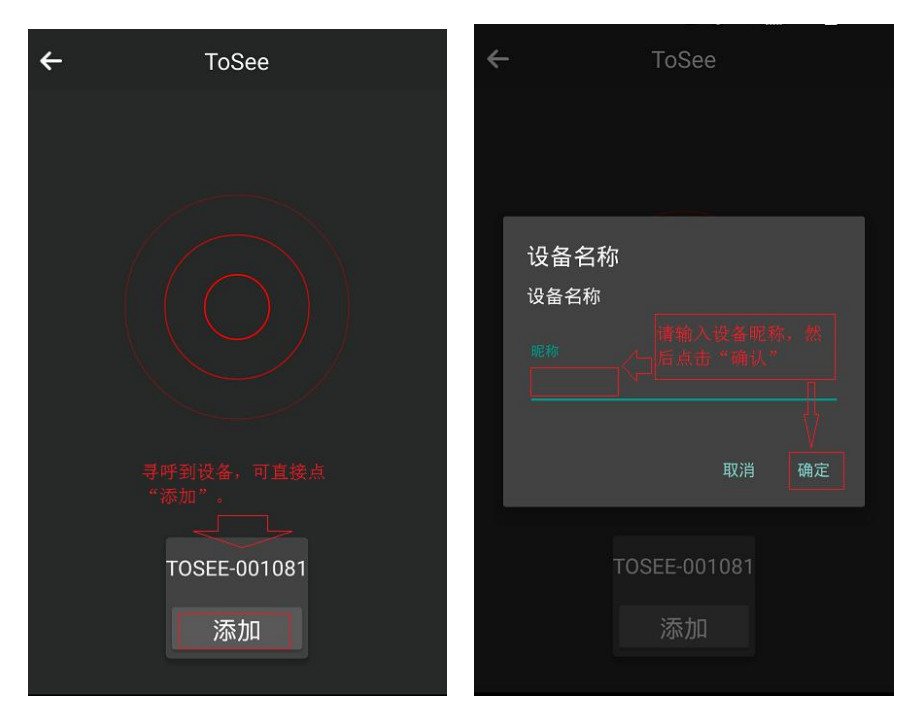

添加完 wifi 密码后,确定返回主页面显示"在线"点击进去观看

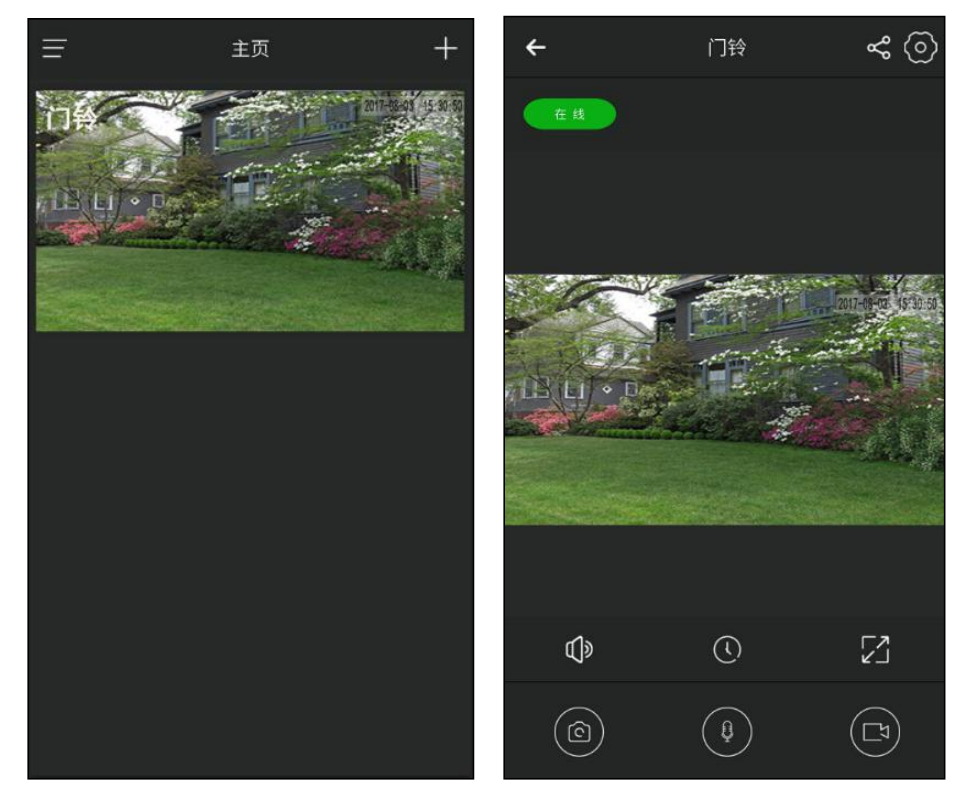

# 扫描二维码添加设备

只有设备已经配置完网络后才能扫描二维码添加设备,否则即使添加设备后也不能连上设 备,或者收到设备的推送消息,输入设备昵称后,成功添加设备。

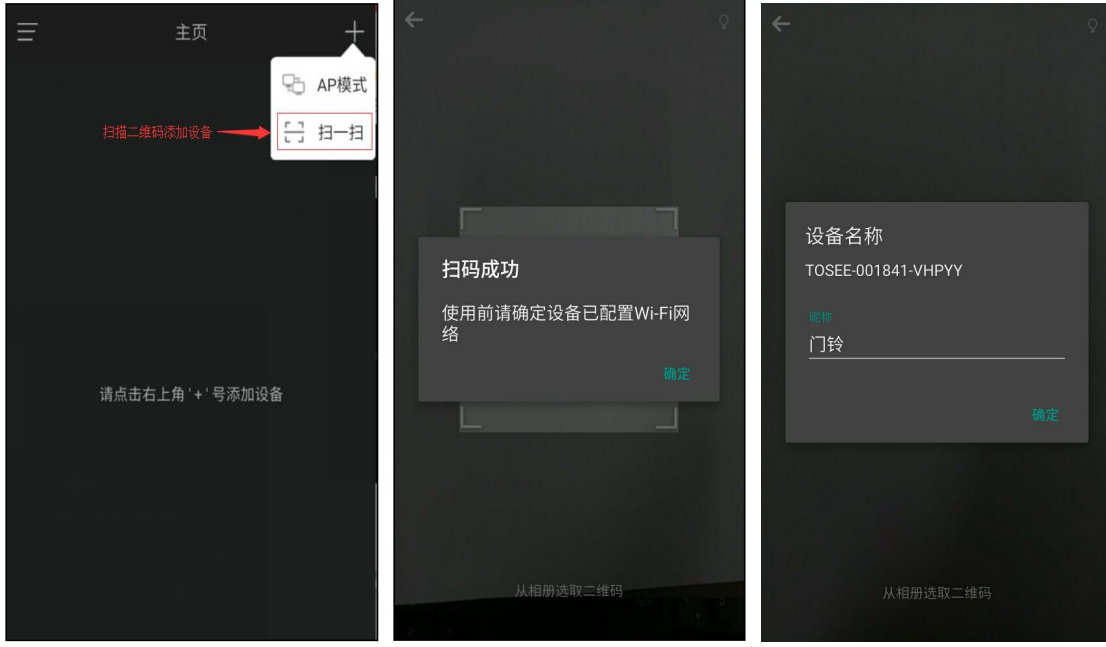

监控页面功能

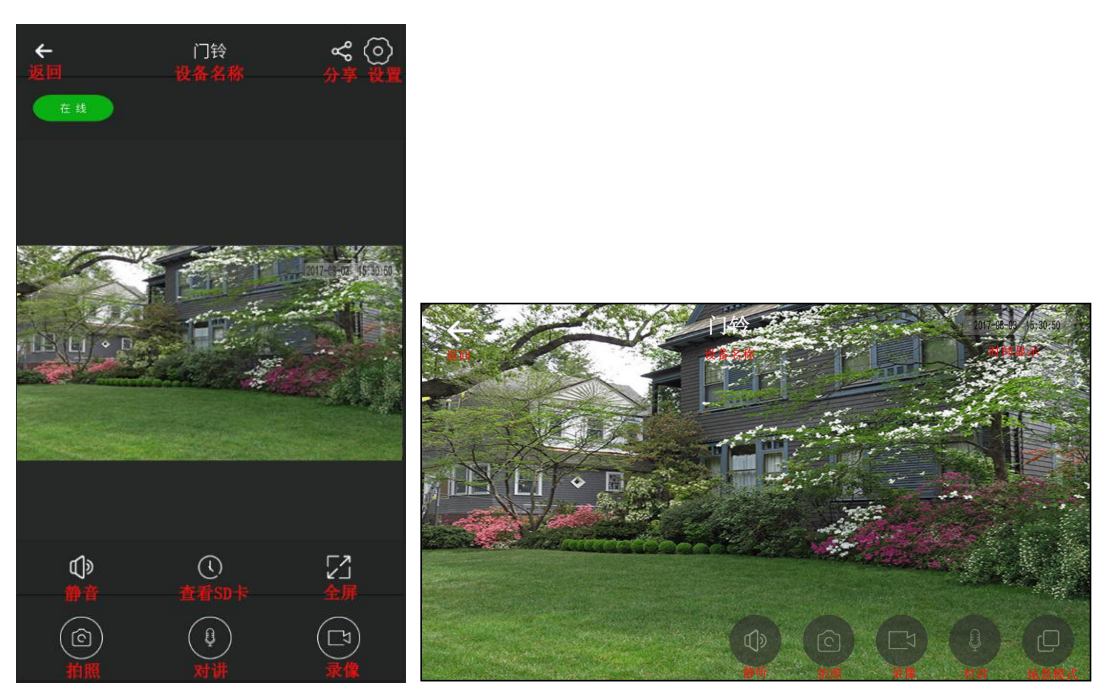

- 静音:关闭监控视频的声音。
- 查看 SD 卡:查看设备 SD 卡中录制的录像。
- 全屏:手机全屏播放监控视频。
- 拍照:对当前视频进行截图。可在文件中查看截图图片。
- 对讲:点击后手机可以与设备进行对讲。
- 录像: 手机录制监控视频, 可以在文件中查看本地录像。
- ◆ 设置: 进入设备管理界面, 可以进行设备管理和配置。
- 分享:管理员可分享设备指定成员(如:家人、朋友)
- ◆ 场景模式: 无场景/自动/背光/红外/强光抑制/运动/宽动态

### 门铃呼叫推送

按设备门铃,设备产生呼叫推送到手机,手机可以选择接收进入监控界面,也可以选择拒 接如下图。

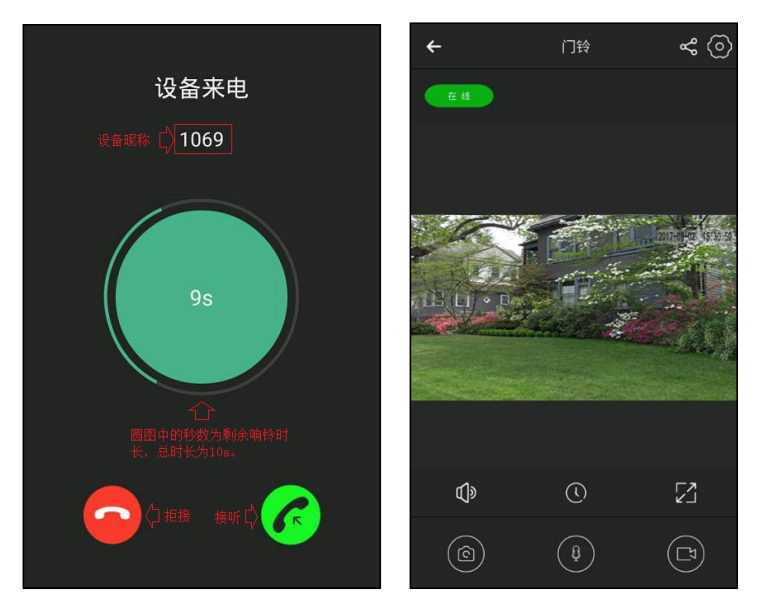

### **PIR** 移动侦测推送

当有人在设备前停留并移动,设备产生 PIR 移动侦测推送,将推送消息推送到手机中,点 击推送消息,可以直接连上推送此消息的设备。

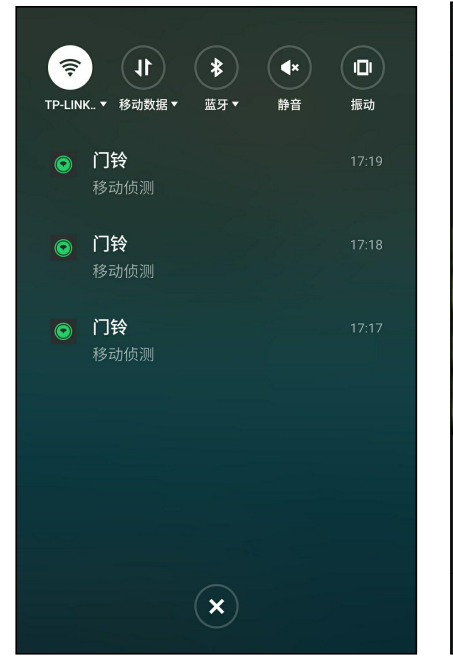

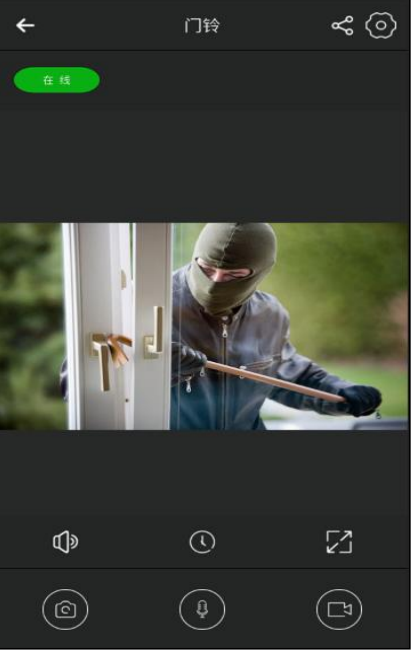

设备管理区

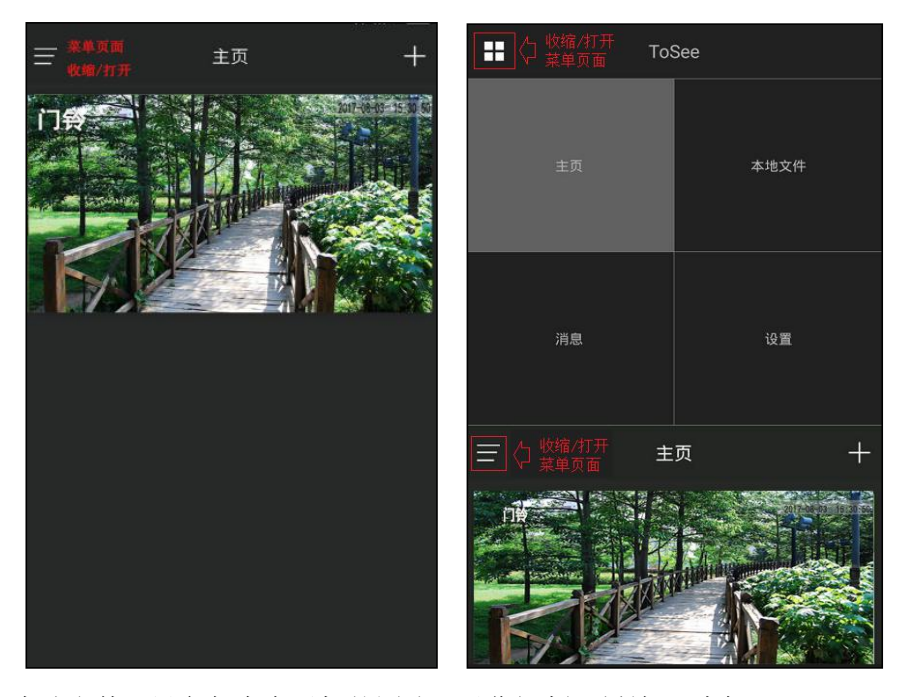

本地文件: 设备保存在手机的图片、录像视频(播放、删除)

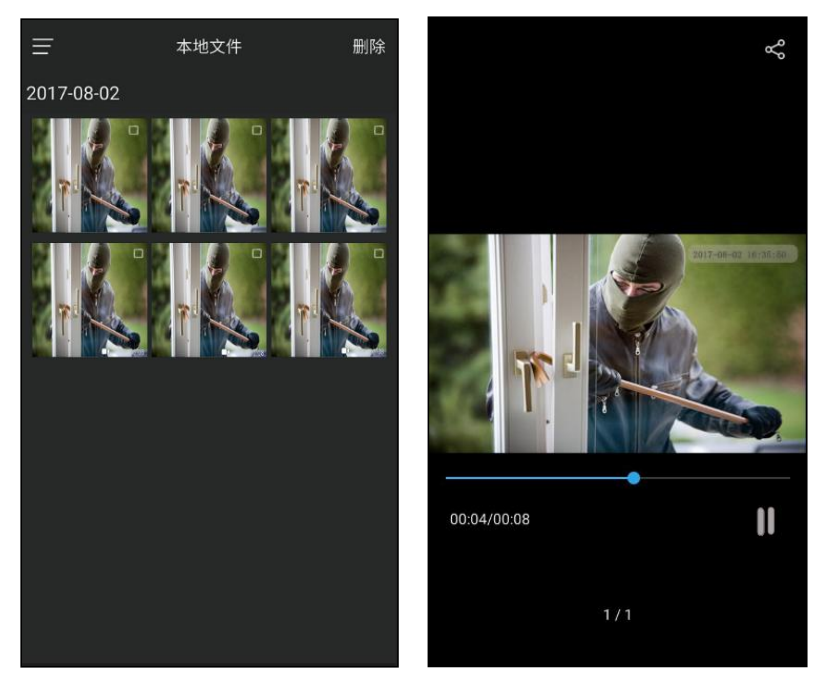

消息管理:门铃移动侦测记录信息

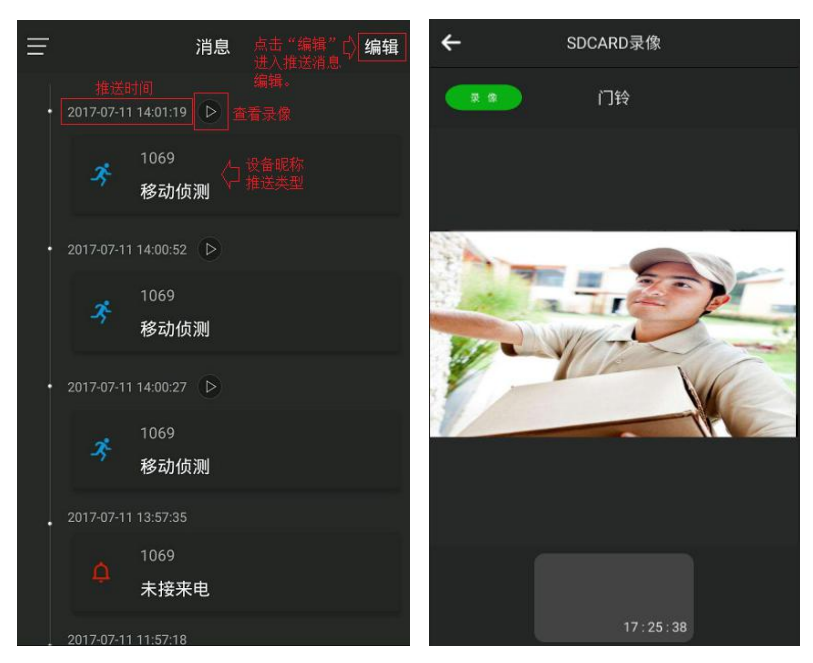

注意: 如果设备没有插入 SD 卡或者设备设置为"不录制录像", 那么推送消息不能查看 录像。推送消息不带有录像播放指示<sup>D</sup>

设置:移动网络推送、消息推送、铃声提醒、震动提醒、帮助中心、版本

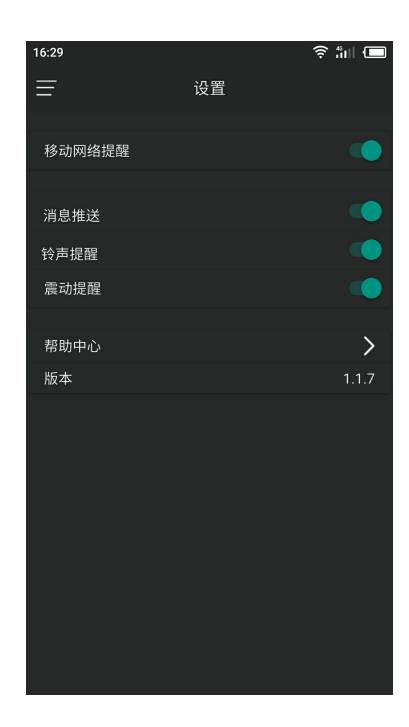

# 设置页面管理

设备管理密码

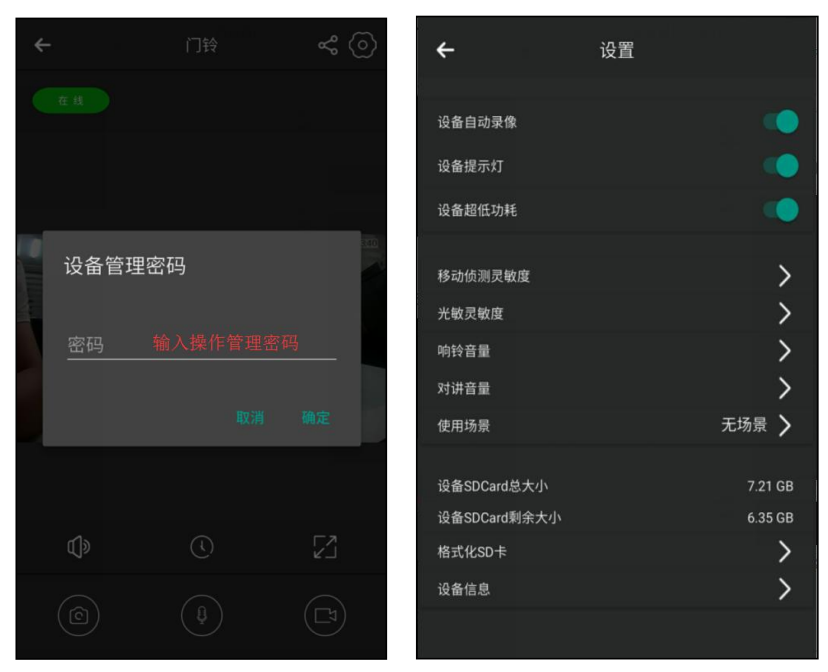

输入操作管理密码(AP 配置 wifi 时要求输入操作管理密码),进入相关设置页面

移动侦测灵敏度

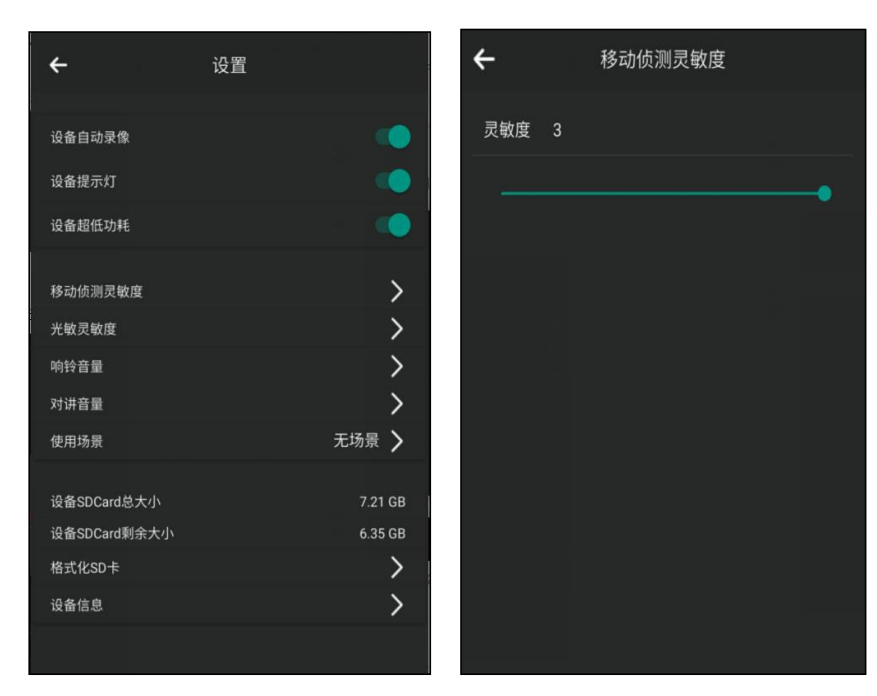

设备移动侦测灵敏度值范围:【0,3】,默认值:1。

 当设置为:【1,3】,有人在设备前停留或者移动将会被检测到,设备由移 动侦测唤醒,向 APP 发送推送消息,并且录制当前设备的监控录像。设置值为 3 高敏 感度,设置值为2 中敏感度,设置值为1 低敏感度。

当设置为:0。设备将不会由移动侦测唤醒。

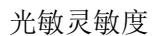

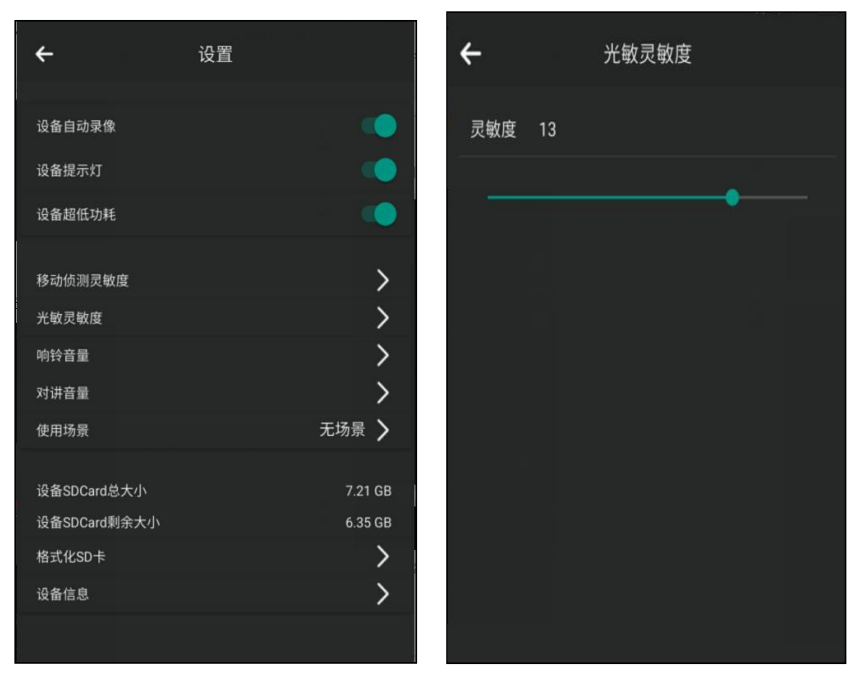

设备夜视光敏敏感度值范围:【0,17】,默认值:13。

 当设置为:【1,17】,设备可以触发光敏功能。当设备处于暗光环境,IRCUT 灯点亮,视频监控图像从彩色转为黑白图像。当设备恢复亮光环境,IRCUT 灯熄灭, 视频监控图像从黑白图像转回彩色图像。设置值越高越敏感。

当设置为:0。设备不会触发光敏功能。

响铃音量

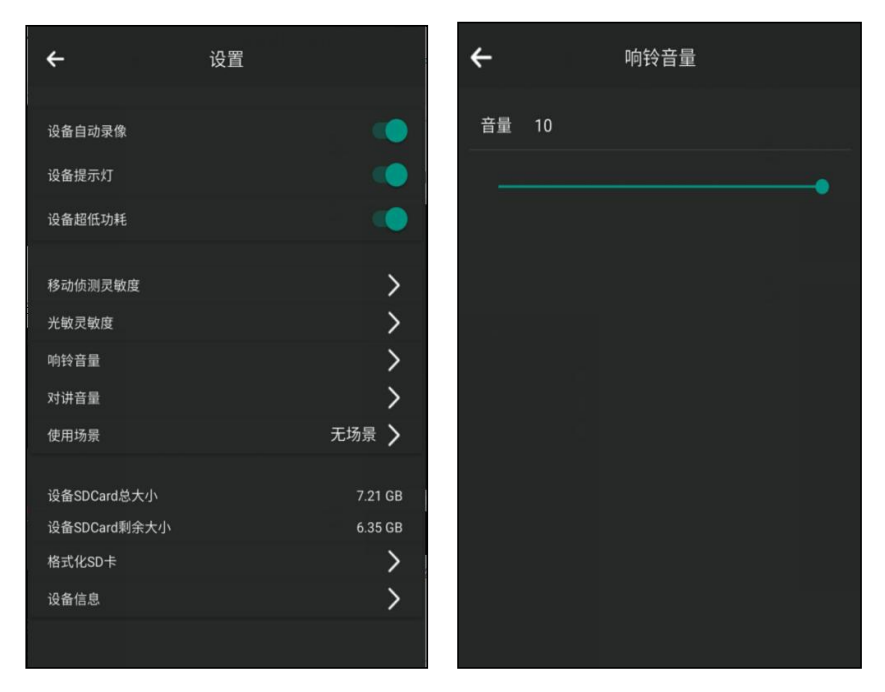

设备响铃音量值范围:【0,10】,默认值:10。

> 当设置为: 【1, 10】, 设备按键后会发出"叮咚"的响铃声音。值越高, 设 备按键响铃声音越大。

当设置为:0。设备按键不会响铃。

对讲音量

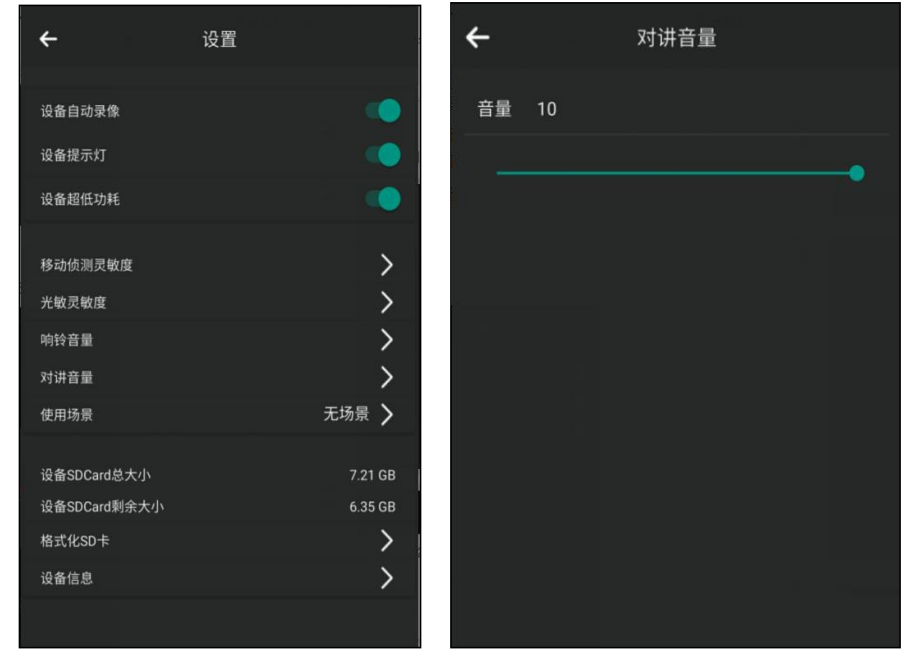

使用场景

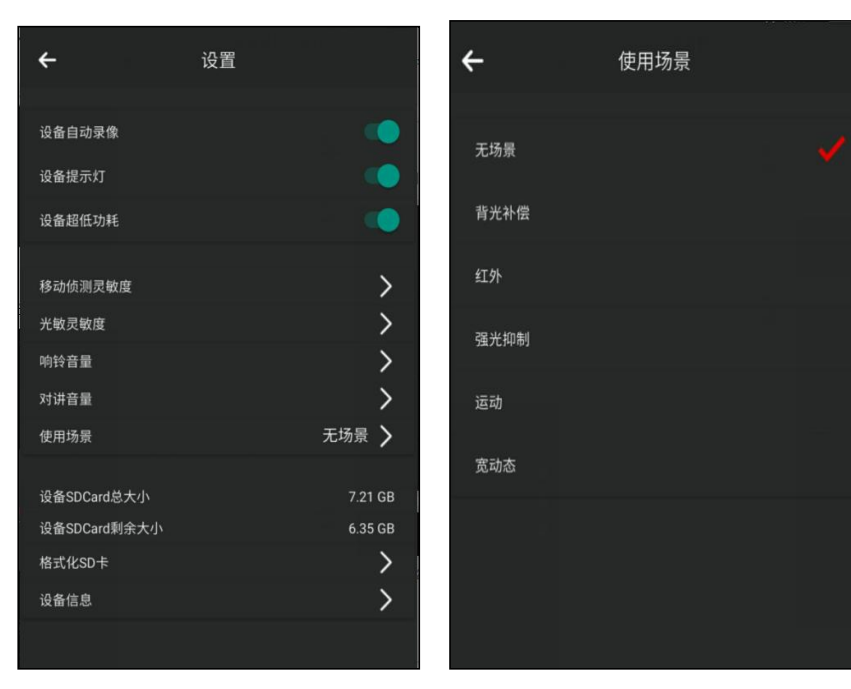

可以选择以下视频场景模式:

无场景:视频图像为原始图像。为默认设置。

自动场景模式:根据设备所处环境自动改变视频图像效果。

背光补偿:适用于光线较弱的环境,能使图像中背景较暗的区域比较清晰。

> 红外场景: 也叫做红外夜视效果。此场景下, IRCUT 灯点亮, 视频监控 图像从彩色转为黑白图像。

> 强光抑制场景:适用于强光环境,能有效抑制强光点直接照射造成的光晕 偏大,视频图像模糊,能自动分辨强光点,并对强光点附近区域进行补偿以获得更 清晰的图像。

快速运动场景:适用于观察物体快速运动环境,能更清晰看到运动图像。

> 数字宽动态场景:适用于光差较大的环境,通过对图像的处理,达到"暗 的地方加亮,亮的地方变暗"的视觉效果。

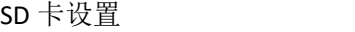

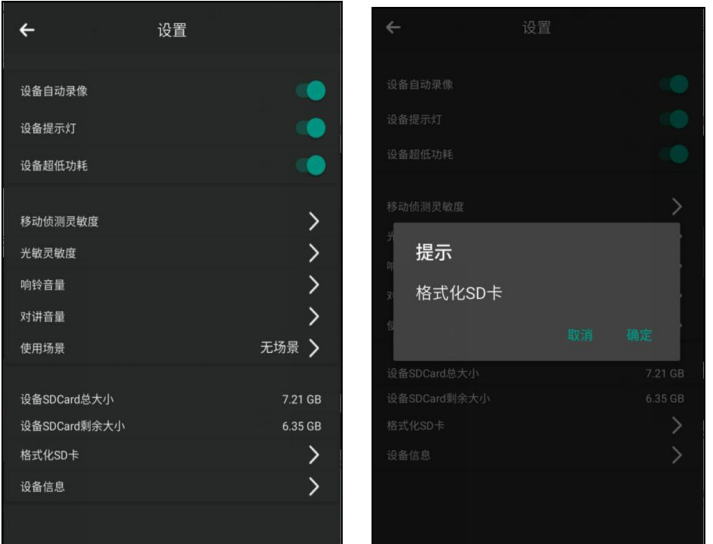

可以查看"设备 SDCard 总大小"和"设备 SDCard 剩余大小",选择"格式化 SD 卡", 点击"确定"后格式化 SD 卡。

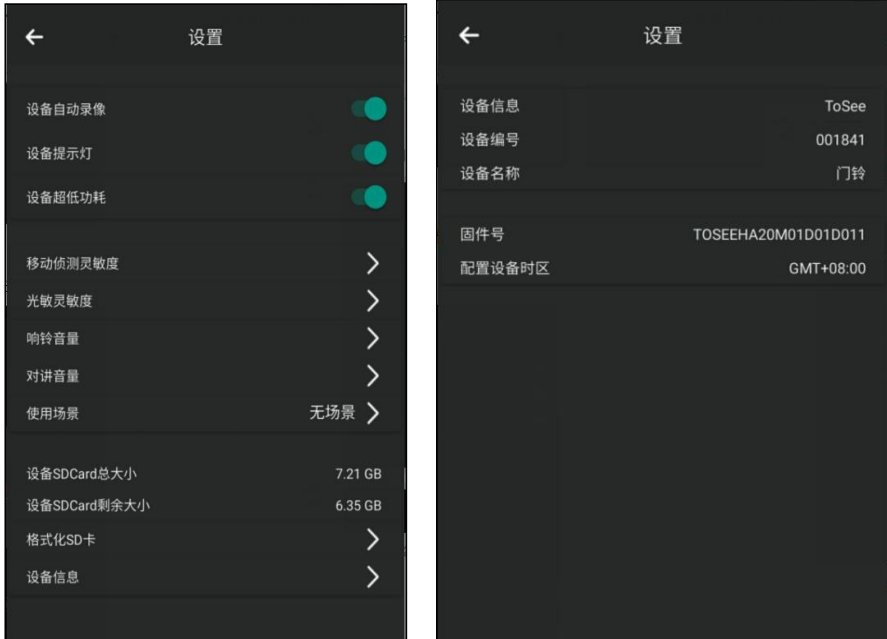

## 设备信息

选择"设备信息",点击设备名称,输入新的设备昵称后点击"确认"即可修改设备昵称。 修改昵称后,主页的设备信息,设备的全部推送消息都会换成新昵称来标识。

设备修改时区是指,手机的时区设置与设备不一致,可以手工将手机的时区设置同步给设 备。修改设备时区将影响监控、录像等相关功能的时间显示。

固件号显示设备当前固件版本号, 固件号左侧的"NEW"表示设备有新的固件版本可升 级。点击红框区域,升级设备固件版本。

## 设备升级过程中灯状态说明:

- 1) 蓝红灯同时每隔 1s 闪一次, 设备正在升级, 请勿断开电源。
- 2) 蓝灯每隔 1s 闪一次, 升级完成, 设备正常联网工作。
- 4) 蓝灯红灯每隔 1s 交替闪烁, 升级完成, 设备未正常联网。